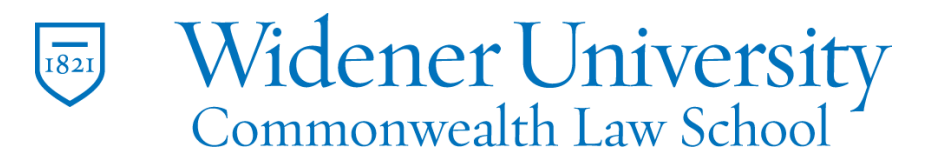

## **Title: How to Edit a Scanned PDF**

## Task:

By following these instructions, you'll be able to edit a PDF file created from a scanner.

## Instructions:

- 1. Open Foxit PDF Editor.
- 2. Create the PDF by clicking From Scanner on the Home tab.
- 3. You can also use an existing document.
- 4. Do not select the Make Searchable option at this time.

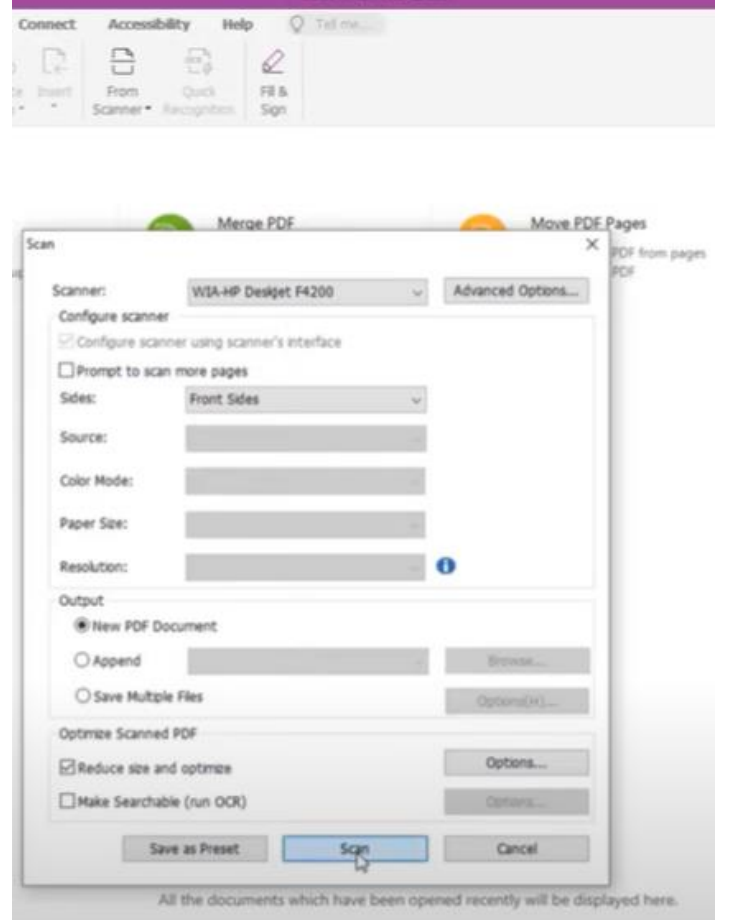

- 5. Click the Scan button and your scanner will create the PDF.
- 6. The PDF is considered an image file. Text cannot be selected, searched, or modified as is.
- 7. Save the file before proceeding.
- 8. On the Convert tab, click Recognize Text and click Current File.

Widener University Commonwealth Law School, 3800 Vartan Way, P.O. Box 69380, Harrisburg, PA 17106-9380 t: 717-541-3806 f: 717-541-3966 e: hbhelpdesk@widener.edu https://commonwealthlaw.widener.edu

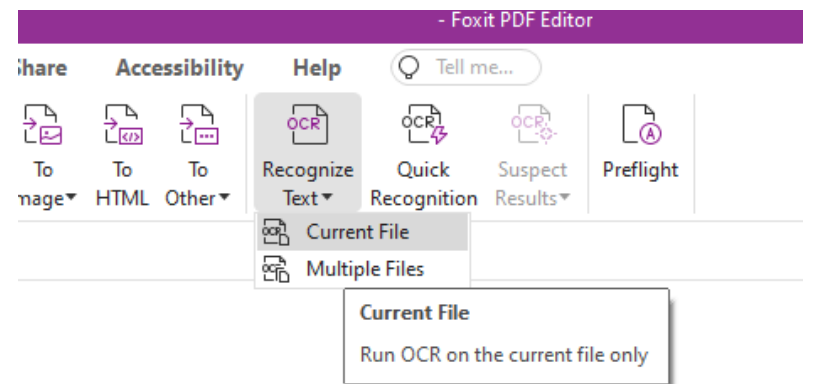

9. Verify the correct language is selected and that Output is set to Editable Text. Click OK.

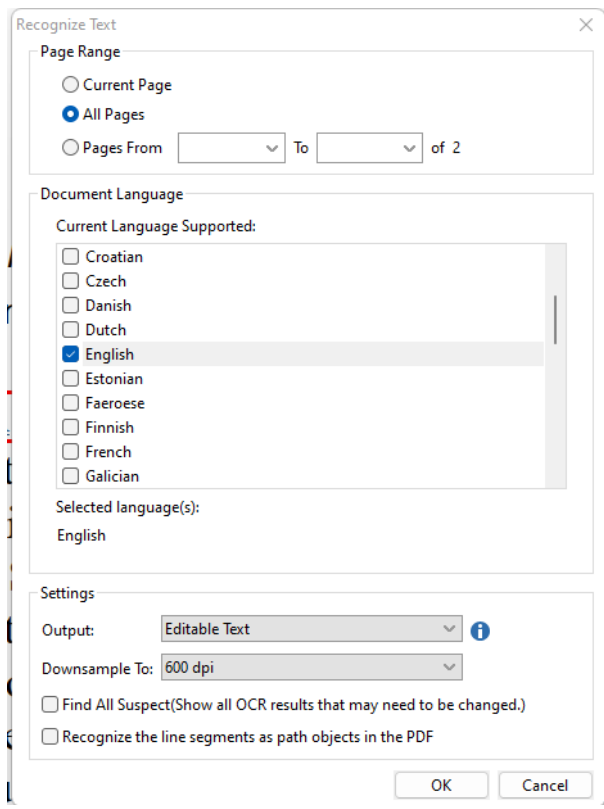

- 10.The PDF will be converted.
- 11.The file is then searchable and editing is enabled.
- 12.Normal copy and paste is also available.
- 13.Remember to save your file.

Video Link:

How to edit scanned PDF files | how to edit scanned document | Free | [Foxit](https://www.youtube.com/watch?v=4IFE2tlbcyI&list=PLrq9xhAyMyJYmA0-6_F4-v90gbIvQ93Du&index=27)

Outcome:

Hopefully this information has been useful. If not, or you still have questions, please don't hesitate to contact CWLaw Client Experience.